# **QUICK GUIDE TO OFFICE 365**

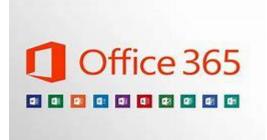

As part of our ongoing improvement to the digital provision at Brampton Village Primary School, we now have Office 365 as an online learning platform.

Microsoft 365 is an online version of Microsoft's suite of productivity software.

We will be using this both in school, for homework tasks and during any prolonged period of time away from school to provide work and feedback.

The pupils have each been assigned individual log in details which will have been stuck into their Reading Logs. They have been shown how to use the tools they will need at school. This document is a 'Quick Guide' to logging in and where to find the main features they will need to access.

#### STEP 1 – Logging in.

Navigate to <u>www.office.com</u> (or search for office 365) and select *Sign In* 

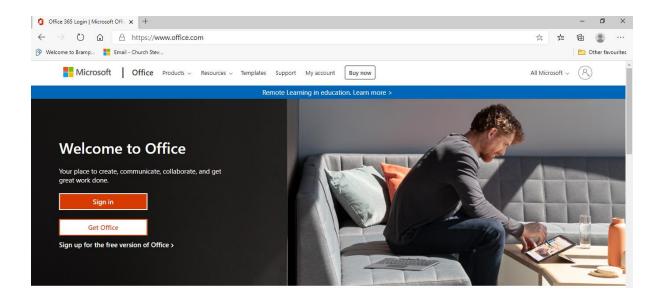

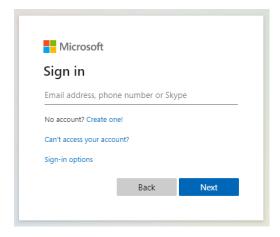

Follow the instructions to add your pupil username and then your password.

## **STEP 2** – Understanding the workspace

Once you have successfully logged in you will see your online workspace. On the left you will find icons for the main Office tools you have access to.

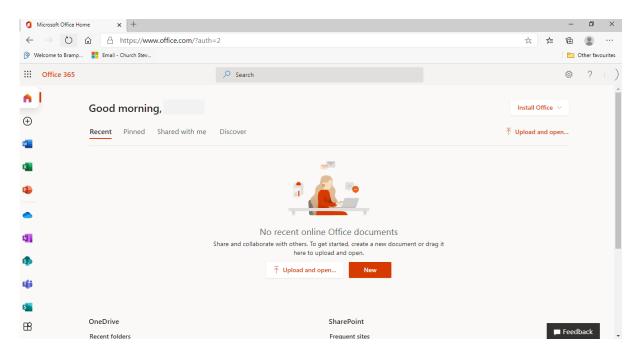

The Recent tab will list any recent files you have worked on.

The *Shared with me* tab shows any files that your teacher may have shared.

All work is automatically saved to your individual ONE Drive storage area.

#### **STEP 3 – Accessing the CLASS NOTEBOOK**

The main area you will use is called CLASS NOTEBOOK. Here you will find work that you have been set and where you will complete it and receive feedback from your teacher. The Class Notebook is opened through **ONENOTE**.

Microsoft Office Home x + ð X - $\leftrightarrow$   $\rightarrow$   $\circlearrowright$   $\pitchfork$  https://www.office.com/?auth=2 ☆ 🌾 🖻 🙁 … Welcome to Bramp...
 ■ Email - Church Stev... Cher favourites Office 365 🔎 Search ø ? n I Good morning, Marcie Install Office  $\vee$  $\oplus$ Recent Pinned Shared with me Discover → Upload and open... w x P a1 <u>
</u> No recent online Office documents N Share and collaborate with others. To get started, create a new document or drag it here to upload and open ↑ Upload and open... đi s OneDrive SharePoint B Feedback Recent folders Frequent sites

Select the **ONENOTE** icon from the left hand tool bar.

This will open a new workspace.

Select the CLASS NOTEBOOK icon from the top tool bar.

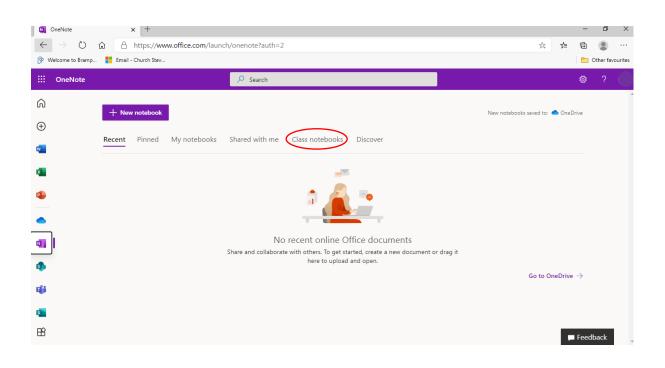

### **STEP 4 – Understanding the CLASS NOTEBOOK**

Select the **CLASS NOTEBOOK** from the list that appears. For example, the link to *Upper Elm's* notebook appears as shown below.

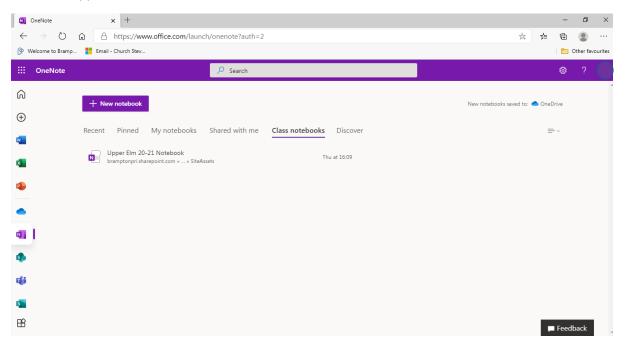

The link will take you to the screen shown below.

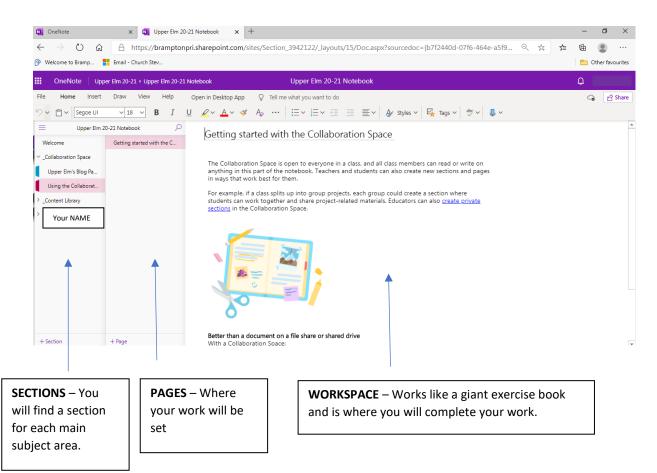

There are 3 main areas;

- 1) **The Collaboration Space** an area open to everyone to work on together.
- 2) **The Content Library** Where your teacher may put resources for you to use to help you complete your work.
- 3) Your OWN SECTION This is where you will complete all of your work.

Each area has a page giving you a brief overview of what the area is used for.

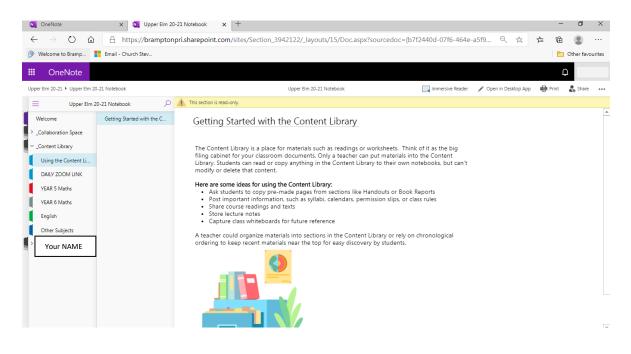

#### STEP 5 – Understanding the YOUR OWN AREA IN THE CLASS NOTEBOOK

When you click on your name you will see several SECTIONS (with coloured tabs). When you click on a section any pages will appear that are stored within that section.

For example if there is a page called 'Week 1' within a YEAR 6 MATHS section; Notes have been added to give an overview about each part of the Notebook.

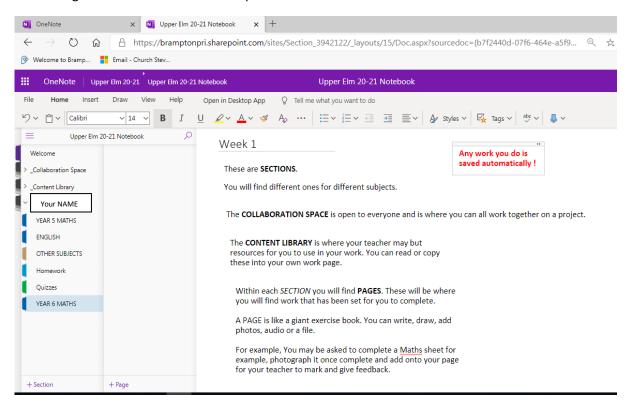

#### SAVING WORK

Any work added to a page is SAVED AUTOMATICALLY and will be available for your teacher to review and to add feedback.

You will find further information about this at the end of this document.

#### STEP 6 – Completing and submitting work

The great thing about Office 365 is that you are already familiar with all the tools required to create Word and PowerPoint documents, such and writing in documents and adding images, audio etc.

 File
 Home
 Insert
 Draw
 View
 Help
 Class Notebook
 Open in Desktop App
 Q
 Tell me what you want to do

  $\checkmark$   $\checkmark$ 

As an added bonus all your work is automatically saved so you don't need to worry about saving it yourself.

You will have had time to practice these skills again in class but if you are ever unsure ask your teacher.

You may be asked to complete work directly on a page within the relevant section – in that case you will just work on your page. Sometimes you will have to work in a physical book; in that case you will be asked to take a photo and insert /paste it into the appropriate page - you will be shown how to do this in class.

#### STEP 7 – Teacher marking and feedback

When you have completed your work your teacher will be able to see it. They will mark it and then either type, or write, a comment about your work **in green** on the page in your notebook.

| Please | do | not | write | in | green | yourself | ļ |
|--------|----|-----|-------|----|-------|----------|---|
| 110000 |    |     |       |    | 8.001 | ,000.000 | ٠ |

| lpper Elm 2               | 0-21 Notebook                                                                                                 | 12 <sup>th</sup> October 2020                                                                                                    |
|---------------------------|----------------------------------------------------------------------------------------------------|----------------------------------------------------------------------------------------------------|
|                           | Welcome to Class Notebook                                                                                     |                                                                                                    |
| pace                      | 12th October 2020                                                                                             | Saturday, October 17, 2020 2:50 PM                                                                                                    |
| FAQ: Class Notebook in Mi | Your task today is to write about the Battle of Hastings and to give evidence for why William won the battle. |                                                                                                    |
| er                        |                                                                                                    | Why did William I win the Battle of Hastings?         What an amazing piece of writing.           Great use of evidence.<br>(1HP)         Great use of evidence.                                                                                                    |
| s<br>cher O               |                                                                                                    | The Battle of Hastings is one of the most famous battles in English history, it decided who was to become the new king of England after the death of Edward<br>The Confessor. The battle happened because the king had died without leaving an heir to the throne. There were four rival competitors for the throne, each claiming<br>they were the rightful heir: Harold Godwinson (The Earl of Wessex's son), Edgar |
| d                         |                                                                                                    | The Aetheling (Edward's nephew), William of Normandy (Duke of Normandy) and<br>Harald Hardrada (Viking King of Norway). Of the four contenders, William and<br>Harold Godwinson were the ones to rise to the top and face each other on the<br>battlefield. The outcome of the battle was due to many things. including a great                                                                                       |

#### STEP 8– Returning to the homepage

| $\leftarrow$ | $\rightarrow$ C        | )<br>ŵ      | A                         | https://                  | /brampt    | tonpi  |  |  |  |  |
|--------------|------------------------|-------------|---------------------------|---------------------------|------------|--------|--|--|--|--|
| 🔗 Wel        | come to Bra            | amp         | Email                     | - Church St               | tev        |        |  |  |  |  |
|              | OneNote                | e   Upp     | oer Elm 20                | 0-21 🕨 Upp                | oer Elm 20 | )-21 N |  |  |  |  |
| File         | Home                   | Insert      | Draw                      | View                      | Help       | Cl     |  |  |  |  |
| 5~           | <b>С</b> і ~ Са        | alibri Ligh | t v                       | 20 ~                      | B I        | U      |  |  |  |  |
| =            | U                      | pper Elm 2  | 20-21 Notebook            |                           |            |        |  |  |  |  |
| Welco        | ome                    |             | Welcome to Class Notebook |                           |            |        |  |  |  |  |
| > _Colla     | > _Collaboration Space |             |                           | 12th October 2020         |            |        |  |  |  |  |
| > _Cont      | > _Content Library     |             |                           | FAQ: Class Notebook in Mi |            |        |  |  |  |  |
| Y _Teac      | her Only               |             |                           |                           |            |        |  |  |  |  |
|              | AD E MA-11-            |             |                           |                           |            |        |  |  |  |  |

When you want to return to the Office 365 home page **click on the 9 squares** in the top left of the page.

## This will take you back to the homepage

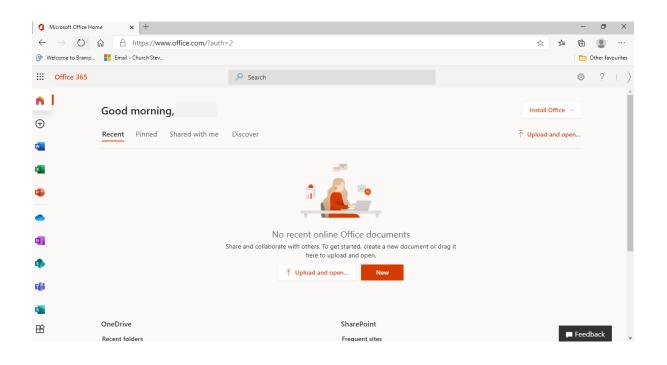

## Further information on saving work – Where are my files?

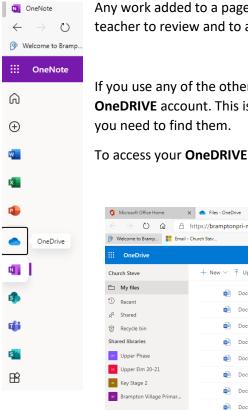

Any work added to a page is SAVED AUTOMATICALLY and will be available for your teacher to review and to add feedback.

If you use any of the other apps in Office 365, the files are saved to your own **OneDRIVE** account. This is a secure, online storage space for all of your files should you need to find them.

To access your **OneDRIVE** click the cloud icon in the left hand toolbar.

|                         | ) 🏠 🔒 https://bramptonpri-my.sharepoint.com/personal/schurch_brampton_cambs_sch_uk/_Jayouts/15/onedrive.aspx 🔅 |              |                              |         |         |                                        |
|-------------------------|----------------------------------------------------------------------------------------------------|--------------|------------------------------|---------|---------|----------------------------------------|
| ::: OneDrive            | ₽ Search                                                                                                    |              | All files $ \smallsetminus $ |         |         | @ ?                                    |
| Church Steve            | + New ∨ ↑ Upload ∨ 🤤 Sync 🦧 Automa                                                                             | te $\vee$    |                              |         |         | $\downarrow = \text{Sort} \lor = \lor$ |
| My files Recent         | Document 10.docx                                                                                               | September 10 | Church Steve                 | 10.9 KB | Private |                                        |
| S Recent                | Document 11.docx                                                                                               | September 10 | Church Steve                 | 39.3    |         |                                        |
| Recycle bin             | Document 12.docx                                                                                               | September 10 | Church Steve                 | 10.8 KB | Private |                                        |
| Shared libraries        | Document 13.docx                                                                                               | September 10 | Church Steve                 | 10.8 KB | Private |                                        |
| Upper Phase             | Document 14.docx                                                                                               | September 14 | Church Steve                 | 105 KB  | Private |                                        |
| u Upper Elm 20-21       | Document 15.docx                                                                                               | September 14 | Church Steve                 | 72.9 KB | Private |                                        |
| Brampton Village Primar | Document 16.docx                                                                                               | September 14 | Church Steve                 | 30.9 KB | Private |                                        |
| _                       | Document 17.docx                                                                                               | September 14 | Church Steve                 | 1.40 MB | Private |                                        |
|                         | Document 18.docx                                                                                               | September 15 | Church Steve                 | 13.1 KB | Private |                                        |

These may also appear on the main home screen as outlined earlier within the 'Recent' or 'Shared with Me' tabs.

| Microsoft Office H          | Home x +                                                         |                          |                           |                       |                    |             |       | -             | đ         |
|-----------------------------|------------------------------------------------------------------|--------------------------|---------------------------|-----------------------|--------------------|-------------|-------|---------------|-----------|
| $\leftarrow \rightarrow $ D | https://www.office.com/?auth=2                                   |                          |                           |                       |                    |             |       | 由             |           |
| Welcome to Bramp            |                                                                  |                          |                           |                       |                    |             |       | E (           | Other fav |
| Office 365                  |                                                                  | ✓ Search                 | ✓ Search                  |                       |                    |             |       | 0             | ?         |
|                             | bramptonpri.sharepoint.c                                         | bramptonpri-my.sharepoin | Open file location        | NG-TT-MEEKI'''        | Open file location |             |       | Ор            |           |
| Ð                           | Recent Pinned Shared with                                        | n me Discover            |                           |                       | ↓ Upload a         | and open    | =     | • ~           |           |
|                             | Upper Elm 20-21 Notebook<br>SharePoint - Brampton Village Pri    | mary School » »teAssets  | 2h ago                    | g <sup>Q</sup> Shared |                    |             |       |               |           |
| •                           | Steve @ Work<br>Church Steve's OneDrive for Busin                | ess » » Documents        | Yesterday at 17:40        | Only you              |                    |             |       |               |           |
|                             | LCWC sheets Group 4 LIST A<br>SharePoint - Brampton Village Pri  |                          | Yesterday at 13:47        | g <sup>R</sup> Shared |                    |             |       |               |           |
|                             | LCWC sheets Group 3 LIST BI<br>SharePoint - Brampton Village Pri |                          | Yesterday at 13:47        | g <sup>R</sup> Shared |                    |             |       |               |           |
|                             | LCWC sheets Group 2 LIST A<br>SharePoint - Brampton Village Pri  |                          | Yesterday at 13:44        | g <sup>R</sup> Shared |                    |             |       |               |           |
|                             | LCWC sheets Group 1 LIST A<br>SharePoint - Brampton Village Pri  |                          | Yesterday at 13:41        | g <sup>R</sup> Shared |                    |             |       |               |           |
|                             | Show more ~                                                      | Drag a fil               | e here to upload and open |                       | 1                  | Aore in One | Drive | $\rightarrow$ |           |
| ji i                        |                                                                  |                          |                           |                       |                    |             |       |               |           |